# SDDC Certificate Tool

User Guide

# **Table of Contents**

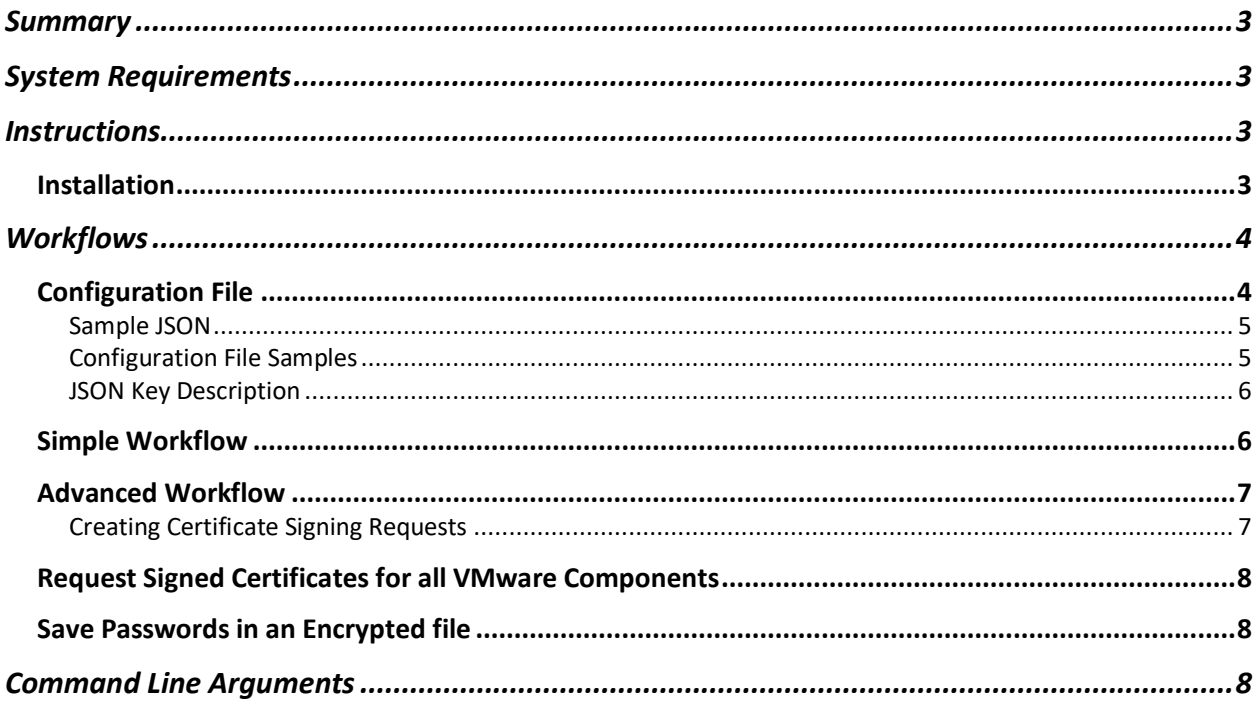

## Summary

Replacing SSL certificates across VMware products is a manual and time-consuming process. The SDDC Certificate Tool automates this workflow and makes it easy to keep certificates across your SDDC up to date. It will replace all certificates in the supported products and reestablish trust between the components.

Supported Products:

- VMware Platform Services Controller (PSC)
- VMware vCenter Server (VC)
- VMware NSX for vSphere (NSX)
- vRealize Log Insight (vRLI)
- vRealize Operations Manager (vROps)
- vRealize Automation (vRA)
- vRealize Business for Cloud (vRB)

## System Requirements

- Linux server running Java 1.8+
- Certificate Files in x509 format (.cer)
- Certificate Chain in x509 format (.cer)

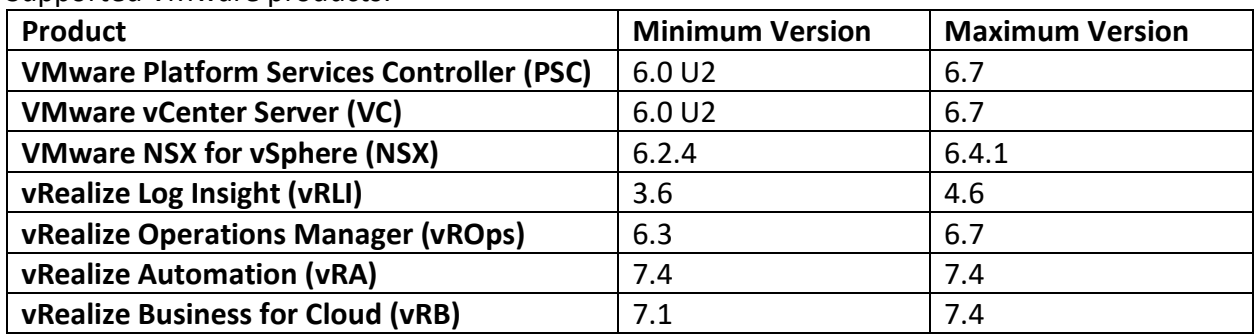

#### Supported VMware products:

## **Instructions**

#### Installation

To run CertReplace you will need Linux host with Java Version 1.8 or higher. PhotonOS is the suggested distribution.

1. Download and install PhotonOS: https://github.com/vmware/photon/wiki/Downloading-Photon-OS

- 2. Download the SDDC Certificate Tool RPM and transfer it to the created PhotonOS VM.
- 3. Install Java 1.8. tdnf install openjdk8
- 4. Browse to the directory where you transferred the SDDC Certificate Tool and install the RPM.

rpm -ivh cert-mgmt-1.0.0-8986031.noarch.rpm

5. The SDDC Certificate Tool will be installed at /opt/vmware/cert-mgmt/.

## **Workflows**

There are two workflows described in these instructions. The simple workflow is if you already have signed certificates from a trusted Certificate Authority (CA) and simply want to use the tool to replace certificates. The advanced workflow is if you would like the SDDC Certificate Tool to generate Certificate Signing Requests (CSRs) for the VMware appliances, send the CSRs to a trusted CA for certificate generation, and finally replace the certificates.

The steps to perform the simple workflow are:

- 1. Copy certificate, private keys, and the root chain to a Linux server.
- 2. Download and extract the SDDC Certificate Tool.
- 3. Edit the configuration file to include hostnames, account credentials, and location of the certificate files.
- 4. Run SDDC Certificate Tool to replace certificates.

Additional details are in the Simple Workflow section.

The advanced workflow steps are:

- 1. Download and extract the SDDC Certificate Tool.
- 2. Edit the Configuration JSON file with hostnames and passwords.
- 3. Use SDDC Certificate Tool to Generate Certificate Signing Requests (CSRs).
- 4. Use generated CSRs to receive signed certificates from Certificate Authority and copy it to the Linux server.
- 5. Edit the configuration JSON file to include locations of the certificates.
- 6. Run SDDC Certificate Tool to replace certificates.

Additional details are in the Advanced Workflow section.

#### Configuration File

The first step is to create a configuration file to match your environment. Check the sample configuration files in /opt/vmware/cert-mgmt/config/ directory for further configuration templates. This file is a JSON with multiple VMware product components. This is a sample PSC configuration with a description below.

Note, including passwords in the JSON configuration file is optional for security reasons. Remove the password line in the JSON. If you choose this method, use the passwordEntry command line argument:

```
java -jar lib/certreplace-*.jar -config config/config.json -createlocalcsr -passwordEntry
```
This will prompt you for all passwords initially and can optionally save them in an encrypted file for reuse later. To save the passwords for reuse, see Save Passwords in an Encrypted file.

#### Sample JSON

This is an example JSON configuration file showing specifics of a vCenter Server and the descriptions of the keys.

```
{
   "default":{
      "csrspec":"output/csrspec/default.txt"
   },
   "vcenters":[
      {
         "host":{
            "hostname":"sfo01m01vc01.rainpole.local",
            "osadmin":{
              "username":"root",
              "password":"VMware1!"
           }
 },
 "admin":{
            "username":"administrator@vsphere.local",
            "password":"VMware1!"
 },
 "serviceaccounts":[
\{ "credential":{
 "username":"svc-vrops@rainpole.local",
 "password":"VMware1!"
              },
              "description":"Example service account for vCenter to access vROps"
           }
 ],
 "newsslcert":true,
         "sslcert":{
            "csrspec":"output/csrspec/sfo01m01vc01.txt",
 "privatekey":"SignedByMSCACerts/sfo01m01vc01/sfo01m01vc01.key",
 "password":"VMware1!",
           "signedcert":"SignedByMSCACerts/sfo01m01vc01/sfo01m01vc01.1.cer",
            "cachain":"SignedByMSCACerts/RootCA/Root64.cer"
        }
      }
  \vert}
```
#### Configuration File Samples

The /opt/vmware/cert-mgmt/config folder includes a few sample configuration files:

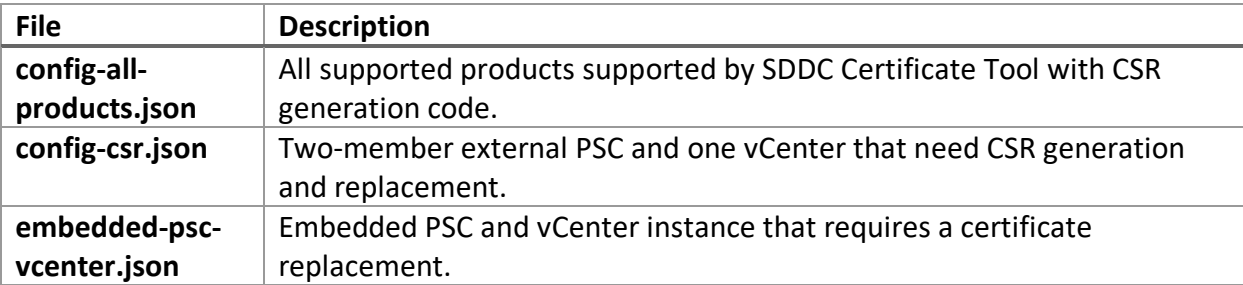

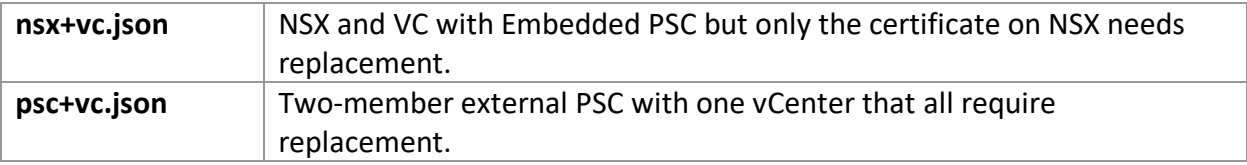

#### JSON Key Description

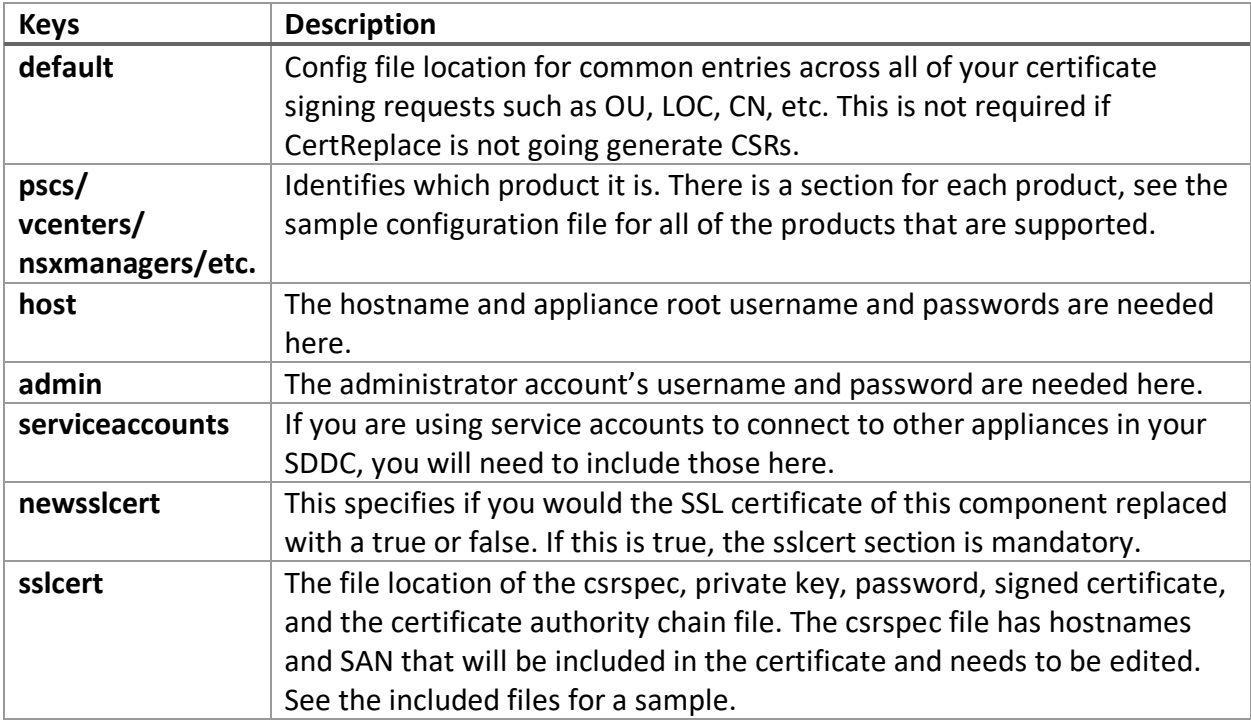

#### Simple Workflow

This workflow is if you already have signed certificates that you want to replace it on the VMware components.

- 1. Copy signed certificates, private keys, and the certificate authority chain from your Certificate Signing Authority to a Linux server. A private folder is recommended to safeguard the private keys.
- 2. Download and extract the SDDC Certificate Tool to the /opt/vmware/cert-mgmt/ folder.
- 3. Follow a configuration template and edit it to match your environment. Follow the examples at /opt/vmware/cert-mgmt/config and the Configuration File section for a detailed look.
- 4. Run Certificate Replacement command. java -jar lib/certreplace-\*.jar -c config/config.json -replacecert passwordEntry

If there are any errors in the configuration file, they will be shown and certificate replacement will only proceed once all errors have been fixed.

## Advanced Workflow

This workflow increases the level of security by creating certificate signing requests on the VMware product appliances. The private keys will stay on the appliances and will not need to be copied anywhere.

- 1. Download and extract the SDDC Certificate Tool to the /opt/vmware/cert-mgmt/ folder.
- 2. Follow a configuration template and edit it to match your environment. Follow the examples at /opt/vmware/cert-mgmt/config/config-csr.json and the Configuration File section for a detailed look.
- 3. Use SDDC Certificate Tool to Generate Certificate Signing Requests (CSRs). java -jar lib/certreplace-\*.jar -config config/config.json -createcsr passwordEntry

See the Creating Certificate Signing Requests section for more details.

- 4. Use generated CSRs placed in /opt/vmware/cert-mgmt/output/csrs/ to receive signed certificates from Certificate Authority and copy it to the Linux server. If you are using a Microsoft Certificate Authority, you can use the CertGenVVD Powershell script. See Request Signed Certificates for all VMware Components for more information.
- 5. Edit the configuration JSON file to include locations of the certificates. Follow /opt/vmware/cert-mgmt/config/config-csr.json as a reference.
- 6. Run CertReplace to replace certificates. java -jar lib/certreplace-\*.jar -c config/config.json -replacecert passwordEntry

### Creating Certificate Signing Requests

A Certificate Signing Request (CSR) needs to be created for each VMware component. There are a few ways to do this with our tool once the configuration file is complete. The CSRs will then need to be sent a Certificate Authority to receive a signed certificate. You can do this manually or use CertGen.

You will need to edit the files in /opt/vmware/cert-mgmt/output/csrspec to match your environment. The default.txt file contains all common elements across the SDDC. Each other component has its own file with a unique CN and SANs. See the files in this folder for samples.

### *Generate CSRs on each product appliance*

CSRs can be generated on each product appliance specified in the configuration file. This will increase the security since private keys will stay on the appliance not be transferred through the network.

```
Example Usage:
      java -jar lib/certreplace-*.jar -config config/config.json -createcsr -
      passwordEntry
```
This will store all of the CSR files in the /opt/vmware/cert-mgmt/output/csrs.

#### *Generate CSRs locally on the host*

If you prefer to generate CSRs on the host where you are running the certreplace tool, run: java -jar lib/certreplace-\*.jar -config config/config.json -createlocalcsr passwordEntry

#### Request Signed Certificates for all VMware Components

The next step is to take the CSRs and send it to a Certificate Authority (CA) to get it signed. You can use any third-party CA. For a Microsoft Certificate Authority, you can use CertGenVVD to do this.

Using the CSRs generated, run: .\CertGenVVD-3.0.1.ps1 –CSR -extra

Refer to the CertGen KB article for more information.

#### Save Passwords in an Encrypted file

If you prefer to not save your passwords in the configuration file, use the passwordEntry command line argument.

```
java -jar lib/certreplace-*.jar -c config/config.json -replacecert \setminus-passwordEntry
```
If a password is not in the configuration file, you will be prompted for the password. After all passwords have been entered, you can optionally save the passwords in an encrypted file for reuse next time with a master password.

java -jar lib/certreplace-\*.jar -c config/config.json -replacecert \ -passwordEntry -passwdFile /opt/vmware/cert-mgmt/config/passwords.secure

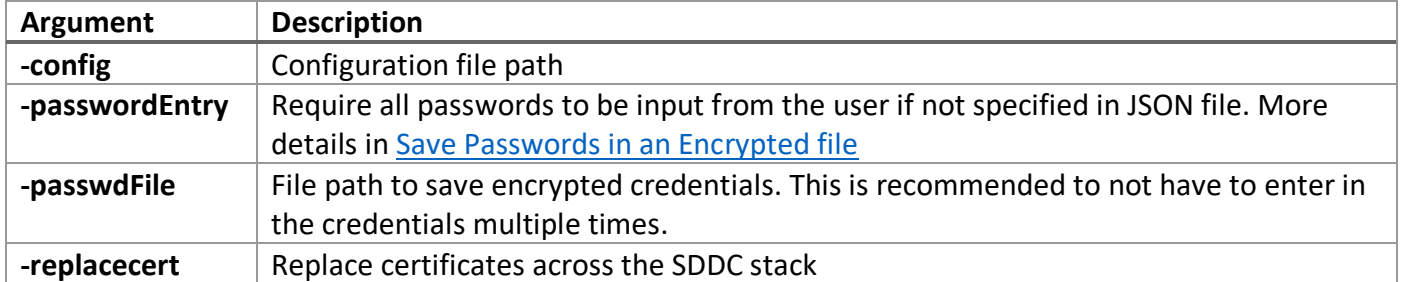

## Command Line Arguments

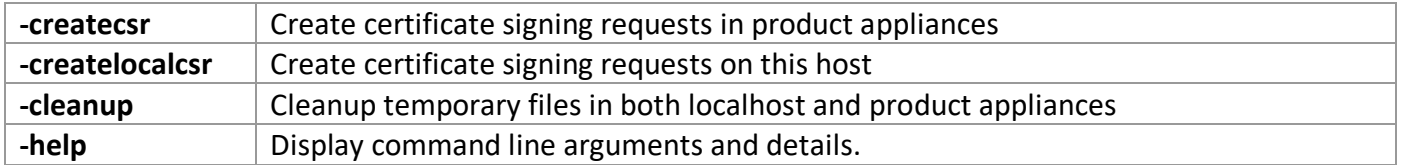